### Perfekt versorgt und informiert!

Mit der ServiceApp 2.0 von: diemietwaesche.de

**Communication of the communication** 

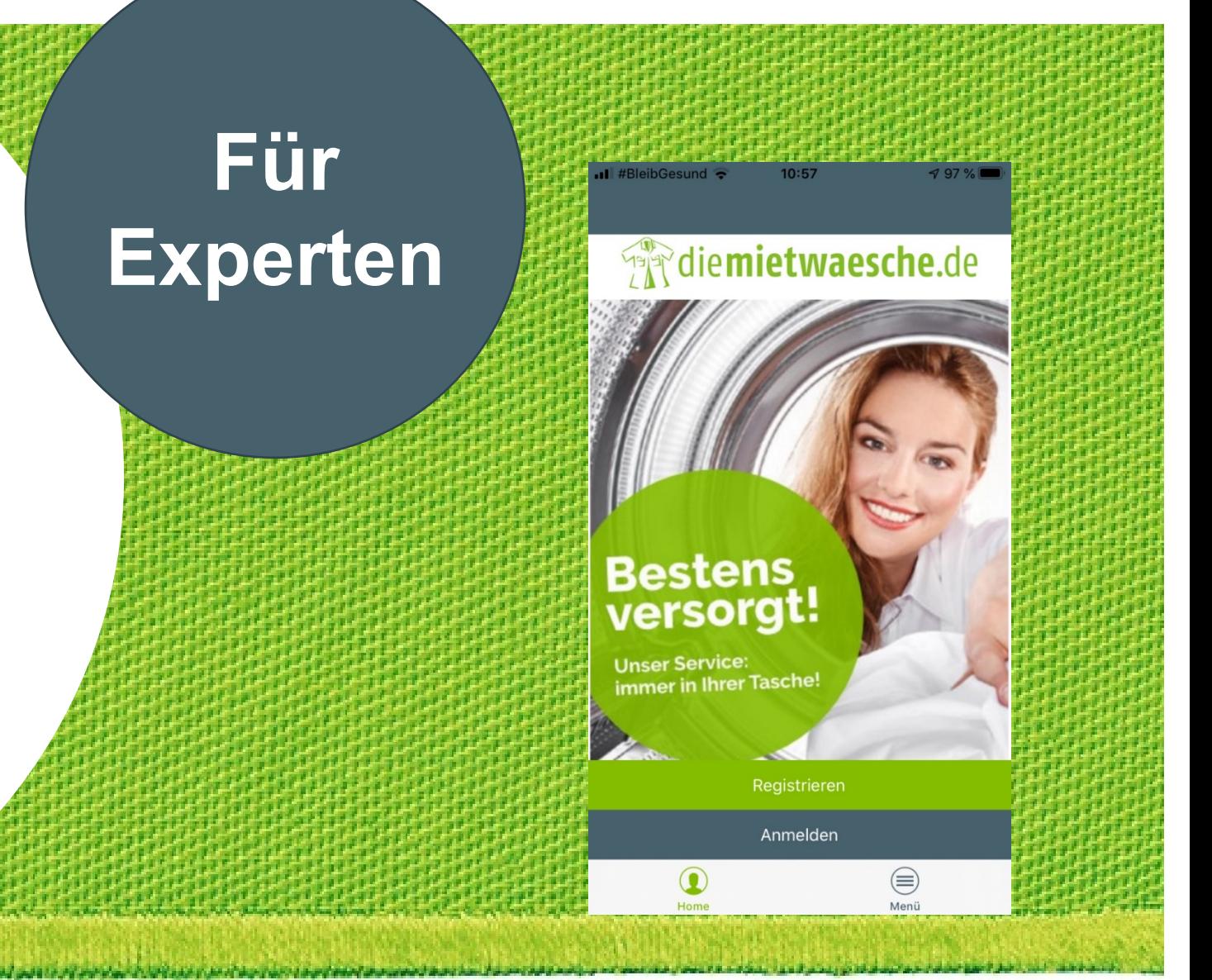

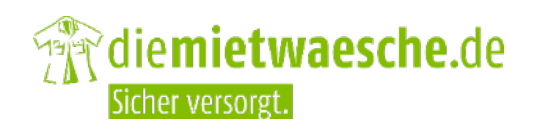

### **Einführung für Experten**

Ihre Vorteile

Registrieren – mit eigener Arbeitskleidung

Registrieren – ohne eigene Arbeitskleidung

Anmelden

Passwort vergessen

Nutzername vergessen

Anliegen melden

Info/Services

Menü

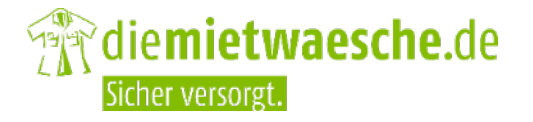

# Ihre Vorteile

### **Ihre Vorteile**

### **Arbeitskleidung die immer passt!**

Sie wollen eine Größenänderung oder haben einen Defekt an der Kleidung bemerkt?

Per ServiceApp direkt, kontaktlos und ohne Umwege mitteilen!

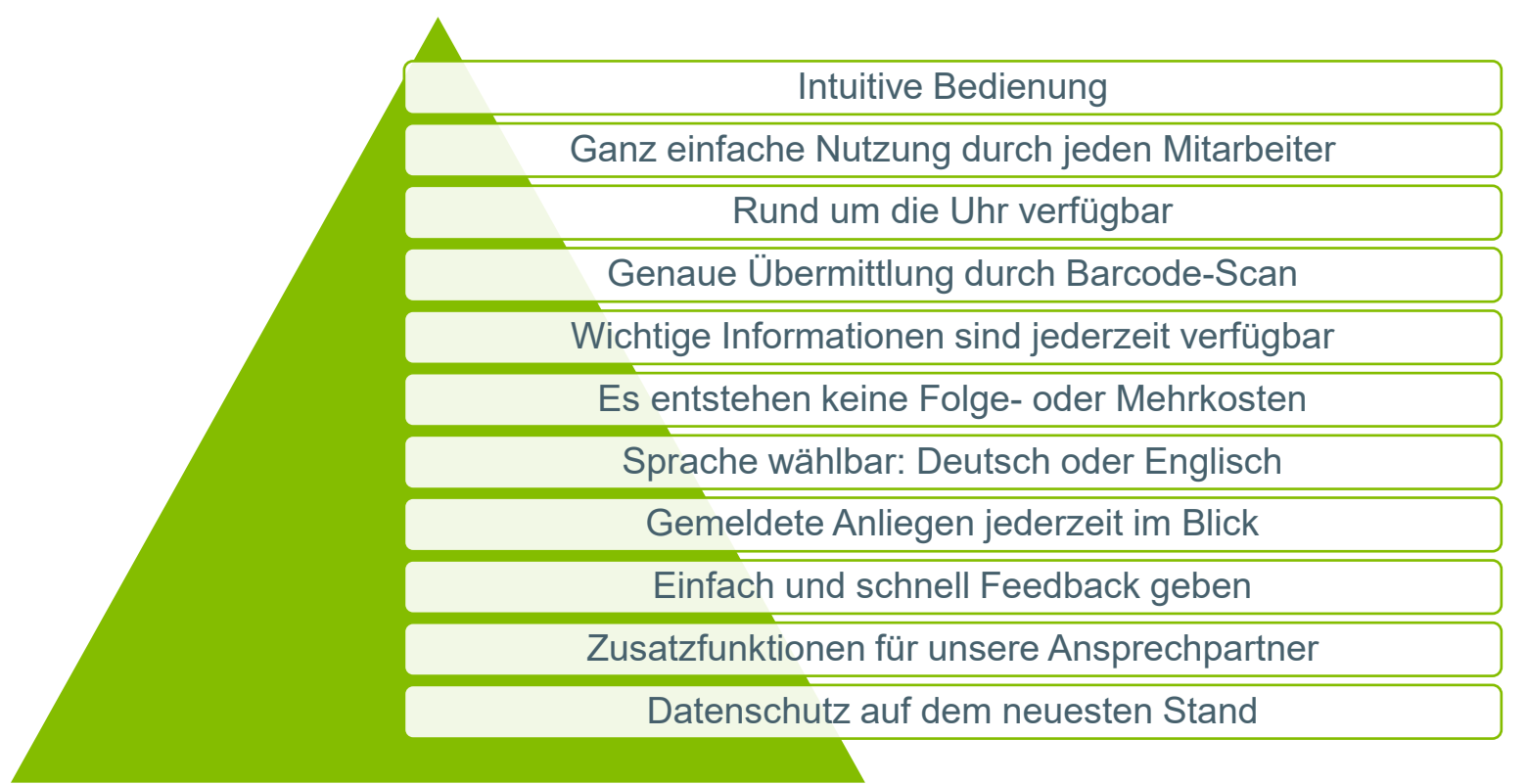

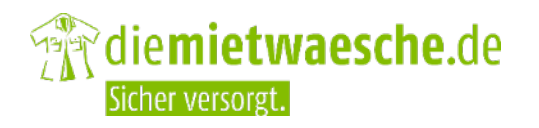

# Registrieren

COLE

### Experte

### **Startbildschirm**

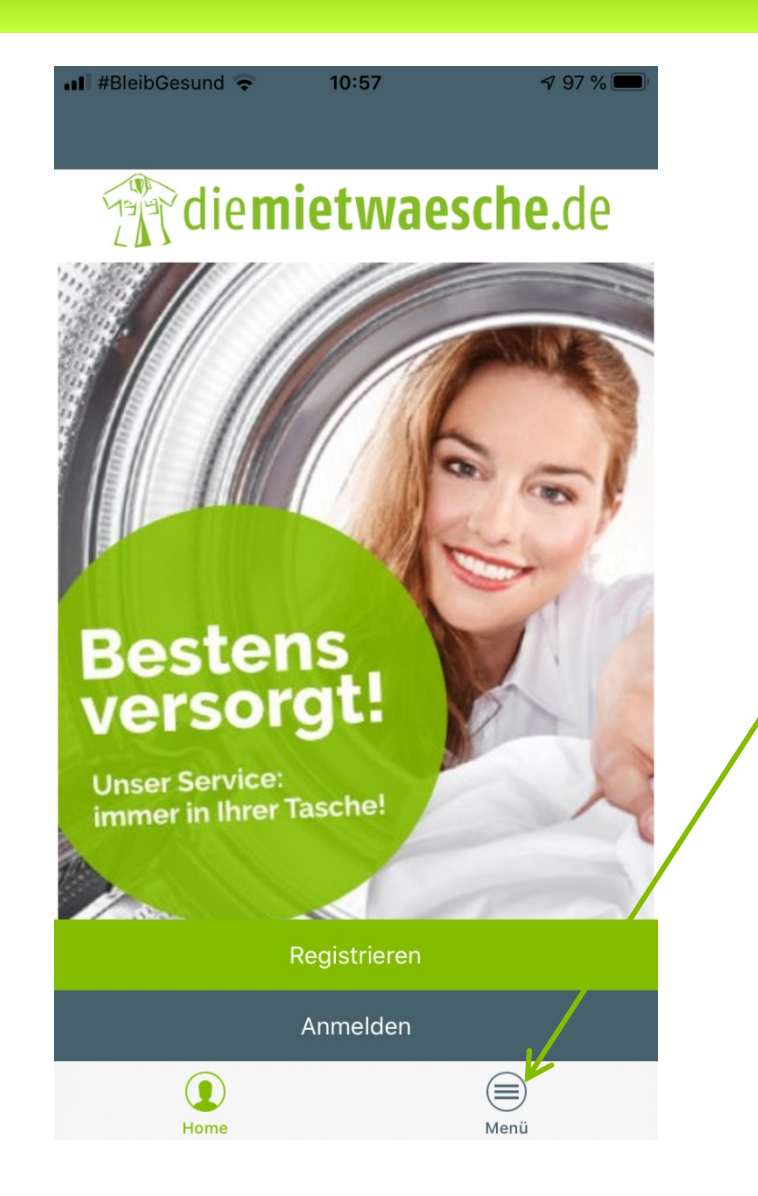

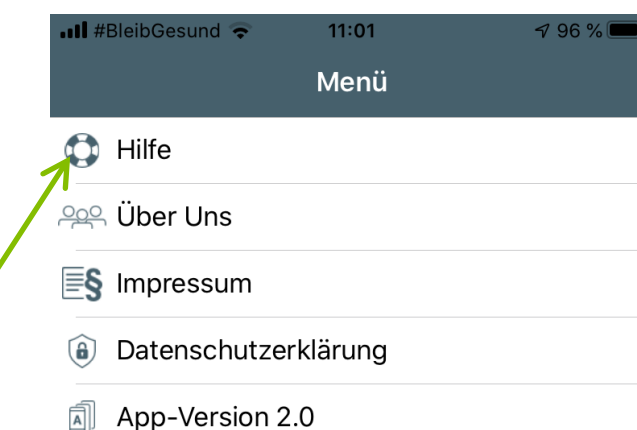

- . **Die Hilfe wird im Menü immer angezeigt, auch wenn Sie nicht angemeldet sind.**
- . **Hier finden Sie eine Anleitung wie Sie sich als Träger oder Experte registrieren können.**
- . **Zudem finden Sie hier Informationen zu den Funktionen der App und wie Sie diese nutzen können.**

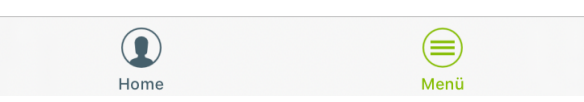

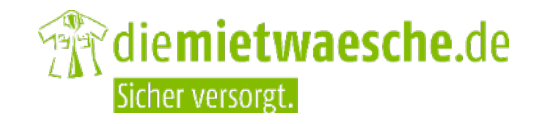

### **Registrieren**

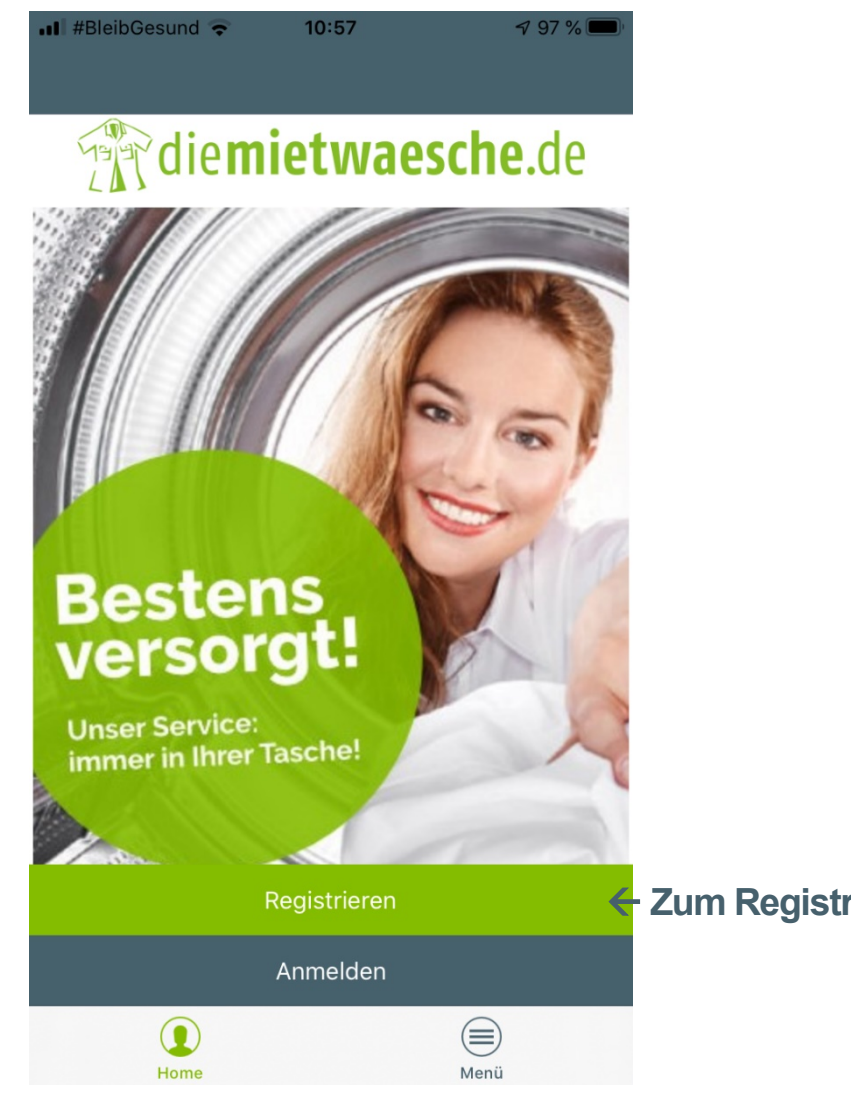

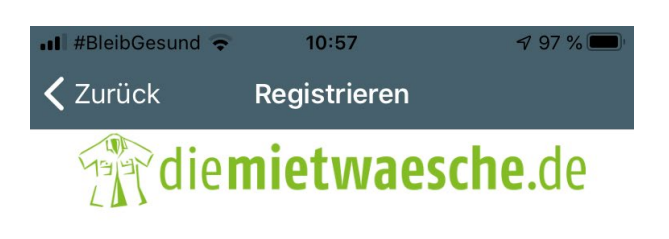

#### Sprache auswählen

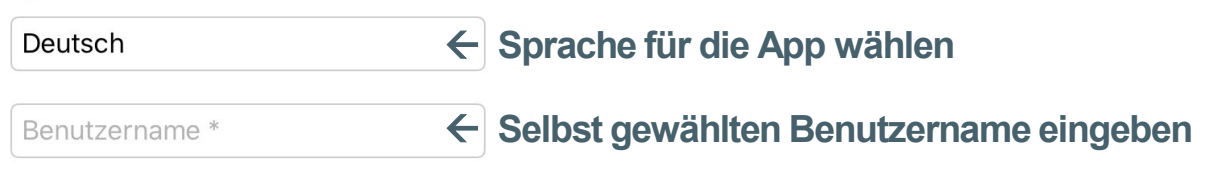

#### Der Benutzername darf nur aus Kleinbuchstaben und Zahlen bestehen

Passwort wiederholen \*

regionale Einheit \*

 $\bf{O}$ 

Home

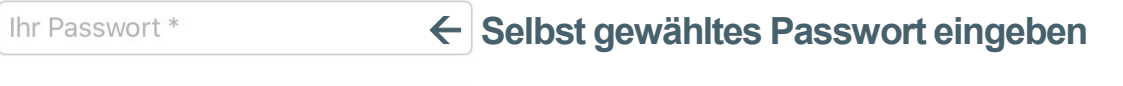

**Passwort nochmal eingeben**

Handynummer z.B. +4912345678 **Geben Sie hier Ihre Handynummer ein**

 $\textcircled{\scriptsize\textsf{t}}$ 

Menü

**Zum Registrieren hier drücken**

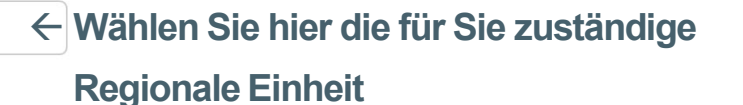

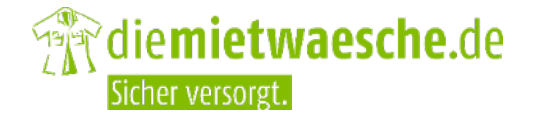

### **Registrieren – mit eigener/persönlicher Arbeitskleidung!**

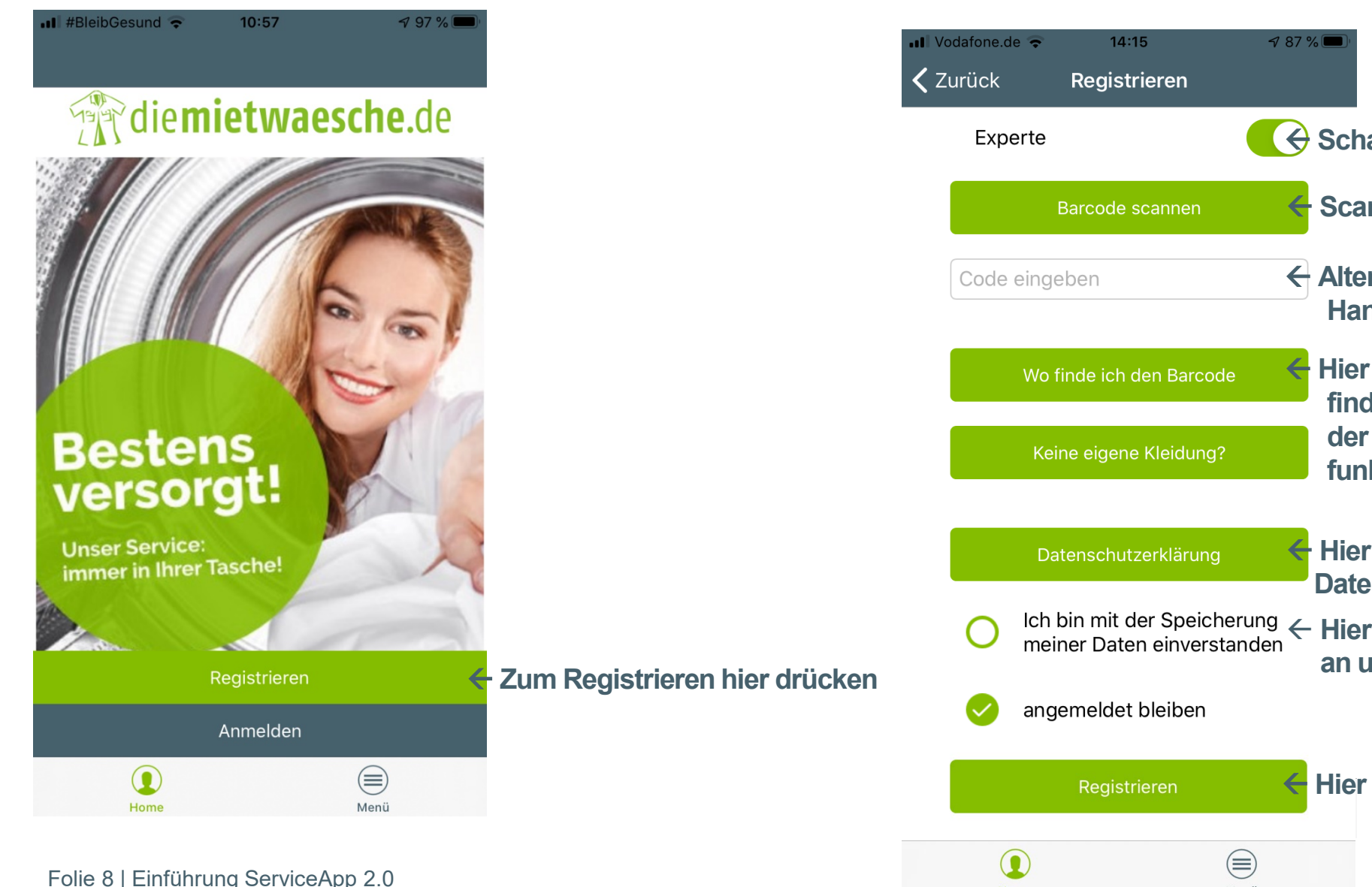

 **Scannen Sie einen Barcode Ihrer Kleidung ein Hier können Sie sich die Datenschutzerklärung durchlesen** Ich bin mit der Speicherung **← Hier erkennen Sie die Datenschutzerklärung**<br>meiner Daten einverstanden **Alternativ können Sie den Barcode auch per Hand eingeben Hier finden Sie Hinweise wo Sie den Barcode finden, und welche Nummer auf dem Patch der Barcode ist, falls der Scan nicht funktionieren sollte. Schalter auf grün Stellen** 

**an und dass Ihre Daten gespeichert werden**

**Hier drücken**

Menü

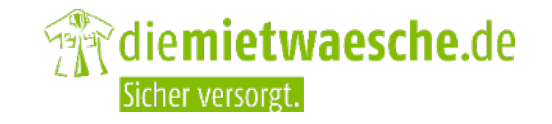

### **Registrieren – ohne eigene Arbeitskleidung**

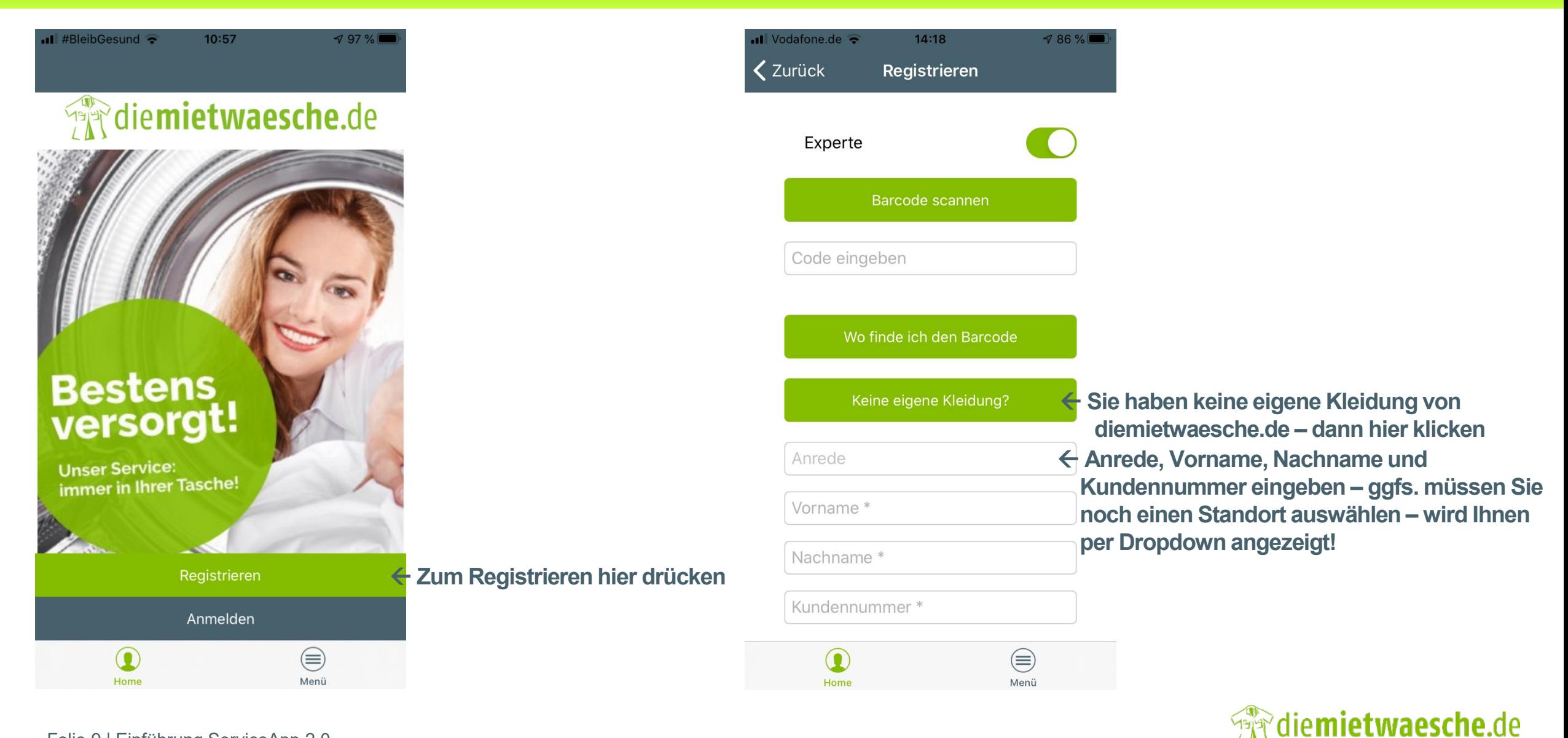

Sicher versorgt

### **Registrieren**

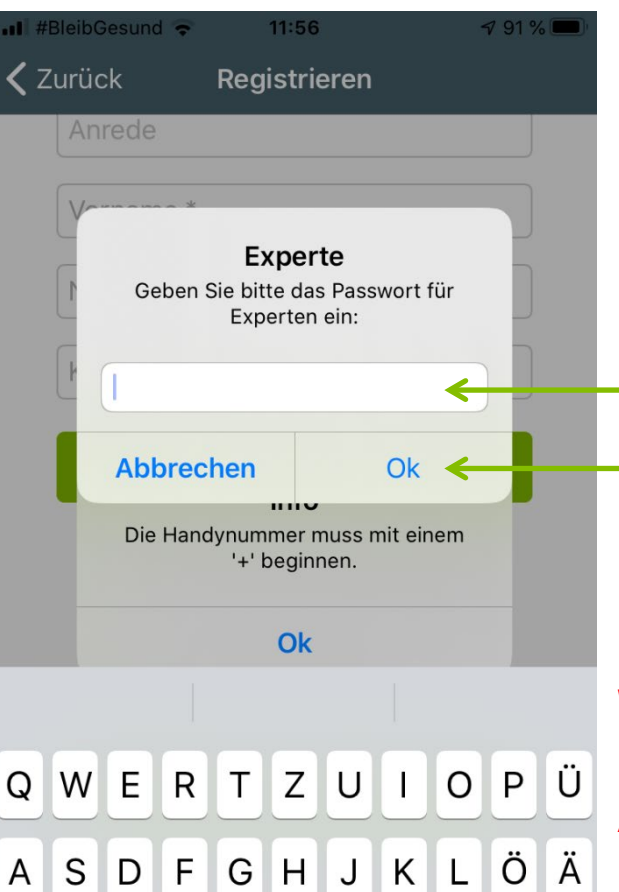

#### **Hier das gesondert erhaltene Experten-Codewort eingeben**

**OK drücken**

**Nach einem positiven Abgleich Ihrer Daten werden Sie über die erfolgreiche Registrierung und Anmeldung informiert!** 

#### **Wichtig:**

**Nur bei uns im System als Ansprechpartner gelistete Personen können sich bei der App als Experte registrieren und die zusätzlichen Funktionen nutzen!**

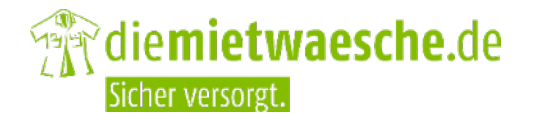

YXCV

Q

 $\bigodot$ 

123

**B** N M

Leerzeichen

 $\bigcirc$ 

 $\hookleftarrow$ 

Los geht's ...

### Herzlichen Glückwunsch

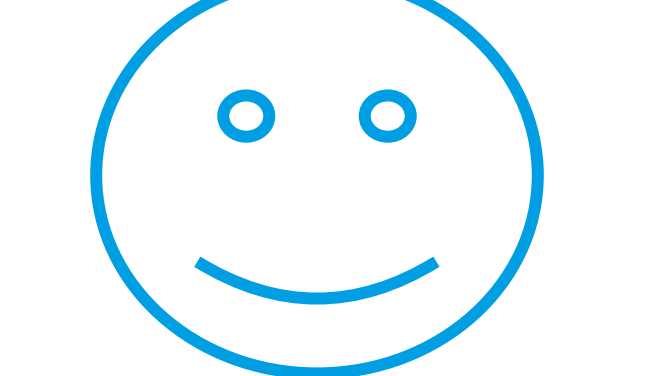

## Sie sind nun angemeldet und können die App nutzen!

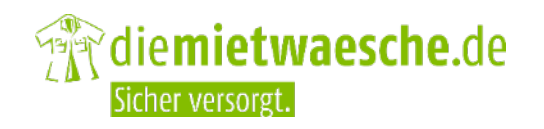

Folie 11 | Einführung ServiceApp 2.0

## Anmelden

### **Anmelden**

Folie 13 | Einführung ServiceApp 2.0

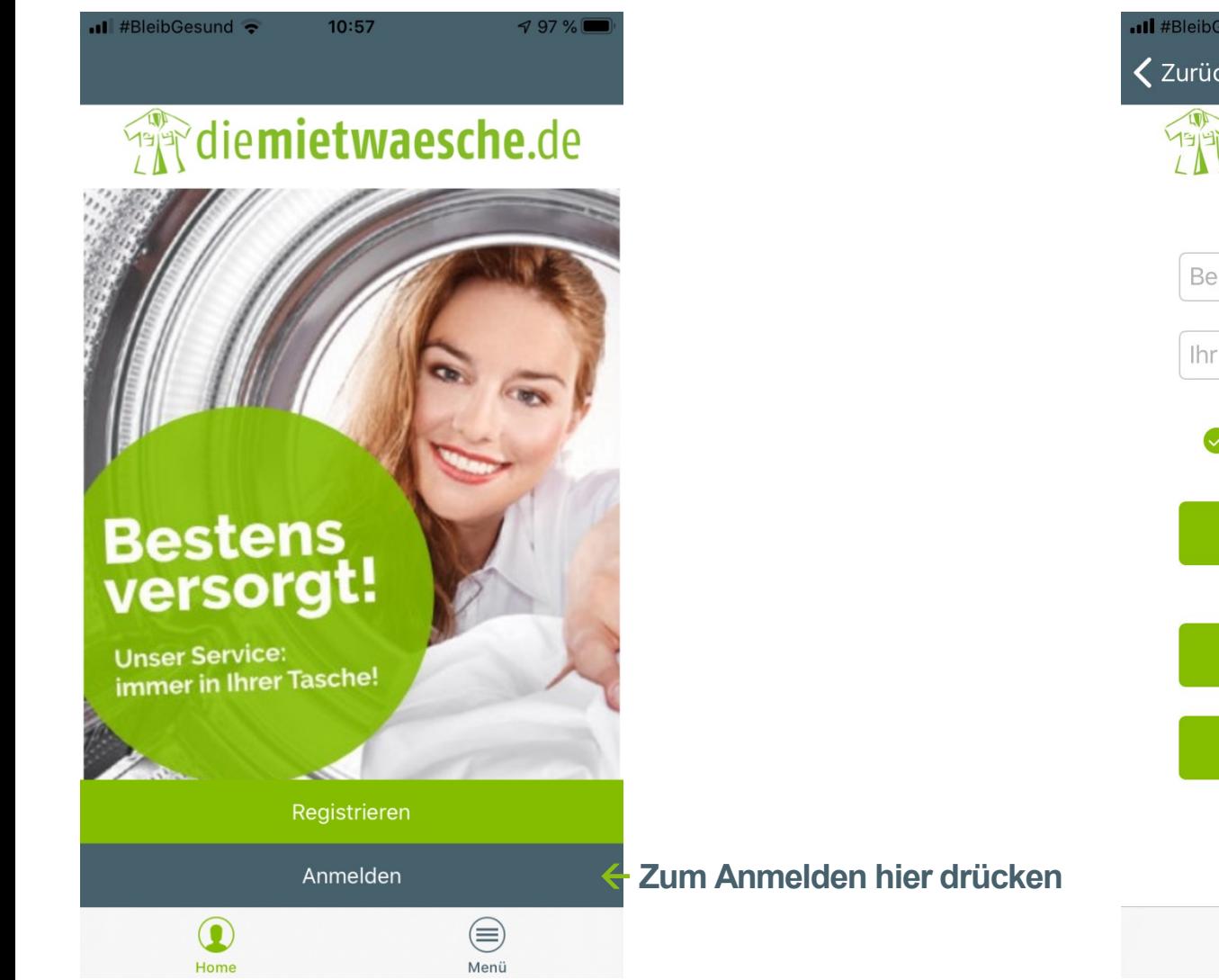

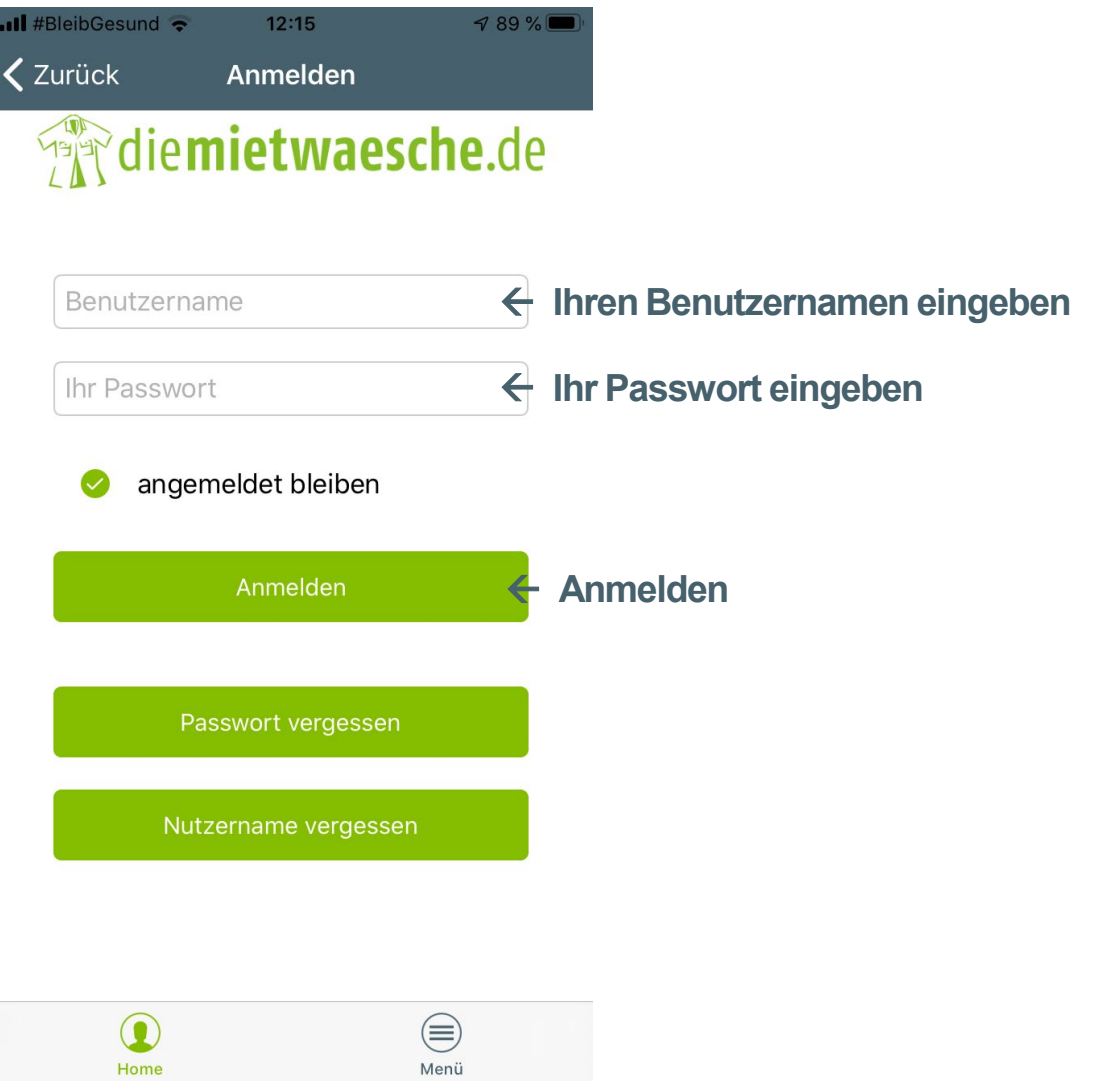

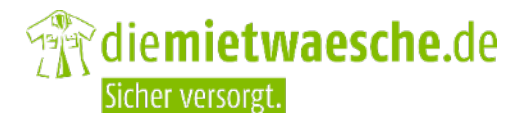

## Passwort vergessen

. . . . . . .

..........

### **Passwort vergessen**

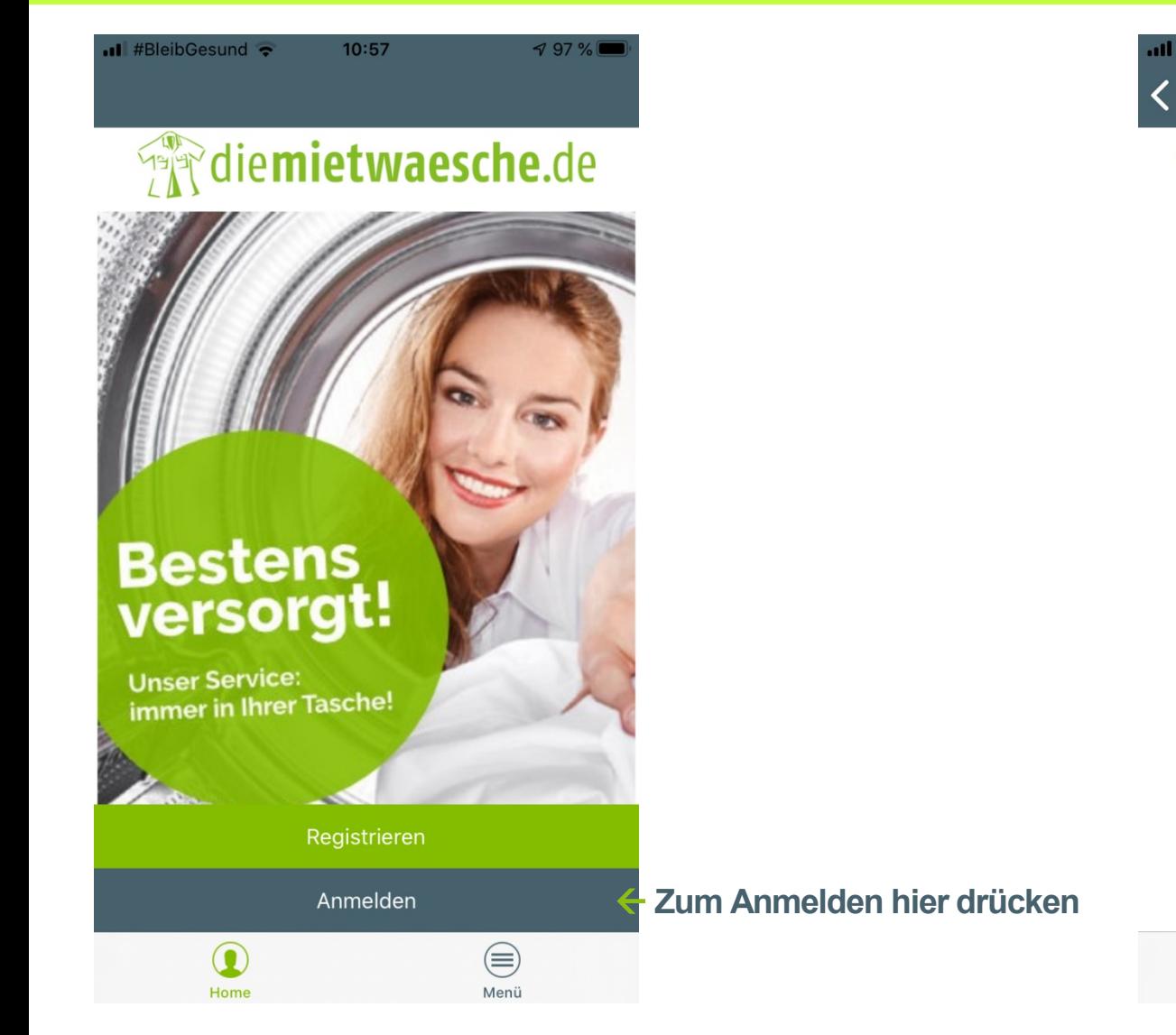

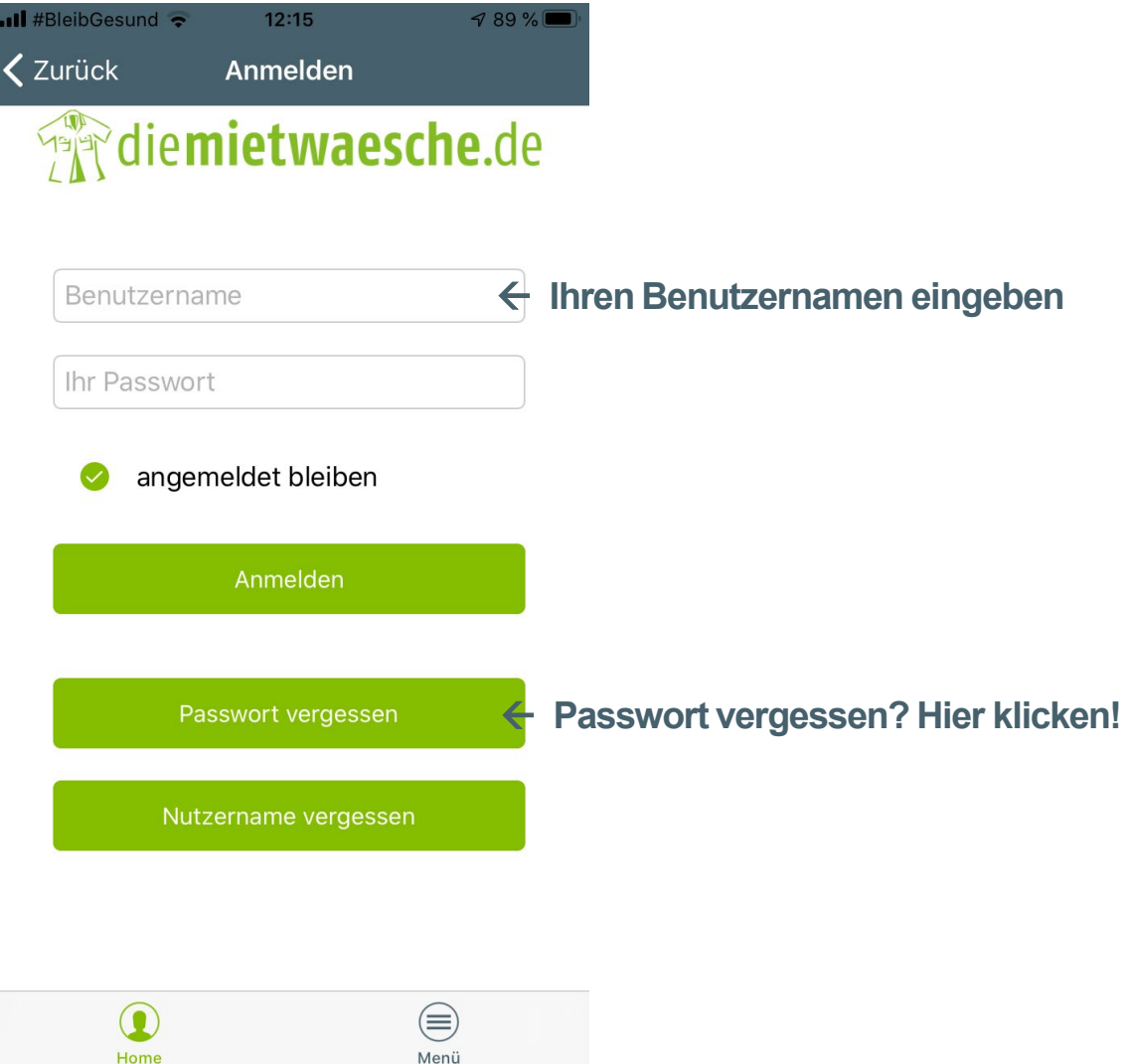

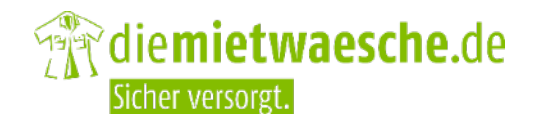

Folie 15 | Einführung ServiceApp 2.0

### **Passwort vergessen**

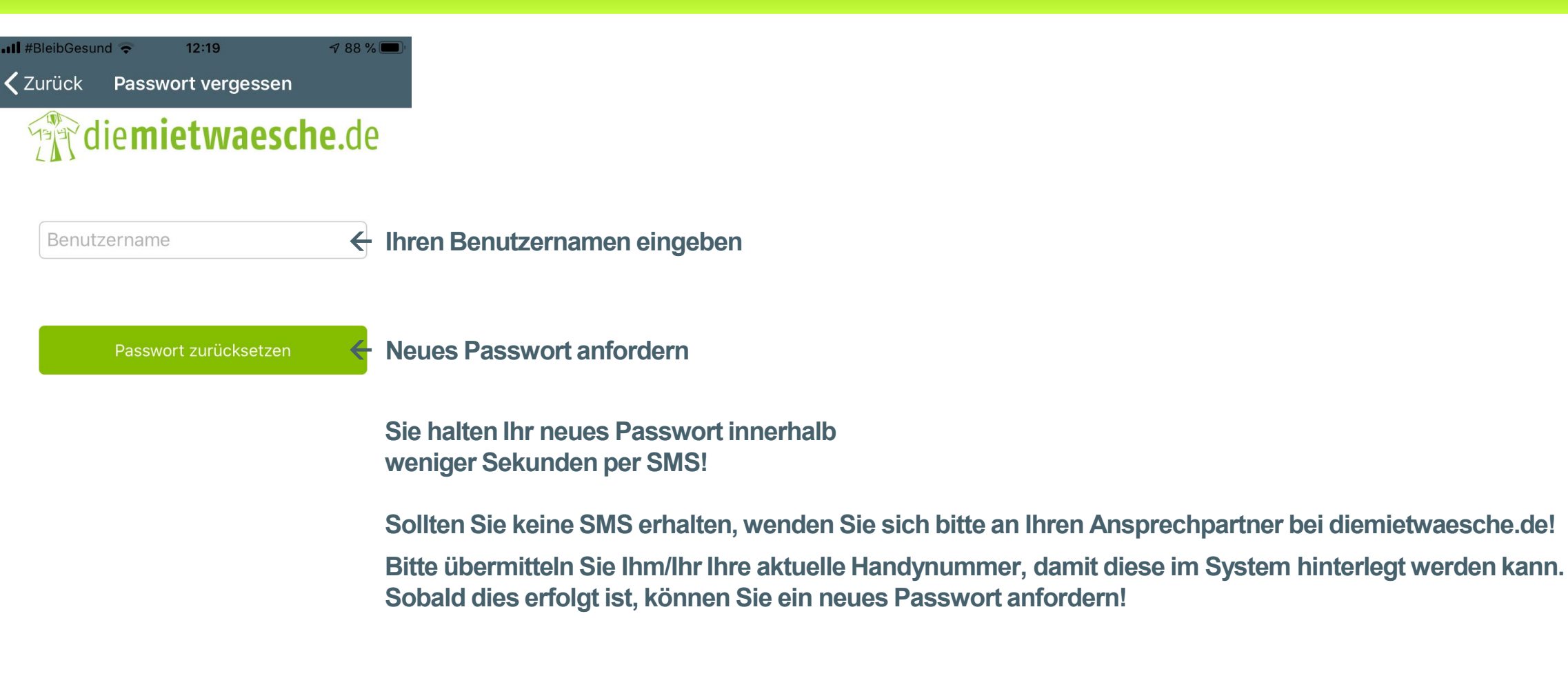

![](_page_15_Picture_2.jpeg)

Folie 16 | Einführung ServiceApp 2.0

![](_page_15_Picture_4.jpeg)

## Nutzername vergessen

### **Nutzername vergessen**

![](_page_17_Picture_1.jpeg)

![](_page_17_Picture_2.jpeg)

Folie 18 | Einführung ServiceApp 2.0

### **Nutzername vergessen**

![](_page_18_Figure_1.jpeg)

# Anliegen melden

ROLL

Experte

### **Anliegen melden**

![](_page_20_Picture_1.jpeg)

![](_page_20_Picture_2.jpeg)

### **Anliegen melden**

![](_page_21_Figure_1.jpeg)

### **Anliegen melden**

![](_page_22_Picture_1.jpeg)

Folie 23 | Einführung ServiceApp 2.0

![](_page_22_Picture_2.jpeg)

![](_page_22_Picture_3.jpeg)

**"Anliegen melden" drücken!** 

- **Sie werden informiert, ob das Anliegen erfolgreich gesendet wurde, oder Sie eventuell falsche Daten eingegeben haben.**
- **Dann müssen Sie diese entsprechend korrigieren, bevor Sie das Anliegen absenden können.**

![](_page_22_Picture_7.jpeg)

## Infol Services

Gebrauchsanleitungen, Prozessbeschreibungen und Produktinformationen

### **Info/Services**

![](_page_24_Figure_1.jpeg)

Sicher versorgt

# Menü

Meine Anliegen, Mein Konto,<br>Einstellungen, Mitteilungen, Feedback, etc.

### **Menü**

![](_page_26_Figure_1.jpeg)

### **Menü**

![](_page_27_Figure_1.jpeg)

![](_page_27_Picture_2.jpeg)

![](_page_27_Picture_3.jpeg)

### **Menü – Meine Anliegen**

![](_page_28_Figure_1.jpeg)

#### 23:36 <u>डि</u> ॥ 100% **Ω Meine Anliegen**  $\leftarrow$ diemietwaesche.de

ServiceApp: Reklamation vom 06.07.2020 06.07.2020 **Max, Testträger**

Kleidung fehlt

ServiceApp: Reklamation vom 06.07.2020 06.07.2020 **Maxine, Testexpertin**

Wertgegenstand in Kleidung vergessen

ServiceApp: Reklamation vom 06.07.2020 06.07.2020 **Max, Testträger**

Namensemblem falsch

### **Maxine, Testexpertin gemeldeten Anliegen Hier finden Sie Ihre und die Ihrer Mitarbeiter**

![](_page_28_Picture_10.jpeg)

![](_page_28_Figure_11.jpeg)

**Grund Ihres** Anliegens:

Kleidung fehlt

**Beschreibung:** 

test... Experte für Träger ohne Barcode

![](_page_28_Picture_16.jpeg)

![](_page_28_Picture_17.jpeg)

### **Menü – Mein Konto**

![](_page_29_Figure_1.jpeg)

#### 23:47 **B** 200% **Mein Konto**  $\leftarrow$ diemietwaesche.de **Benutzername:** nico2020 Vorname: **Maxine** Nachname: Testexpertin Regionale **KZW** Einheit:

Firma:

Kundennummer: 012345

Handynummer: +4915208640880

Musterfirma 1234,

**Test GmbH XYZ** 

![](_page_29_Picture_3.jpeg)

![](_page_29_Picture_4.jpeg)

Folie 30 | Einführung ServiceApp 2.0

### Menü - Einstellungen

![](_page_30_Picture_10.jpeg)

Folie 31 | Einführung ServiceApp 2.0

![](_page_30_Picture_3.jpeg)

### Menü - Einstellungen

![](_page_31_Picture_12.jpeg)

Folie 32 | Einführung ServiceApp 2.0

**A diemietwaesche.de** Sicher versorgt.

## **Viel Spaß** mit der neuen App!

![](_page_32_Picture_1.jpeg)

![](_page_32_Picture_2.jpeg)